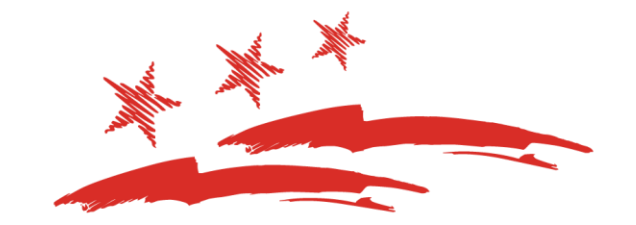

#### **DC COMMISSION ON THE ARTS & HUMANITIES**

# FY19 Art Bank Application Instruction Guide

# How to Apply

- Follow this link to find the [FY19 Art Bank application](https://www.gdg.do/prod1/portal/portal.jsp?c=4193775&p=6947885&g=6947905&d=6947905)
- If this is your first time applying to a CAH opportunity, you will be asked to **Sign Up** in order to create an account and receive a login password

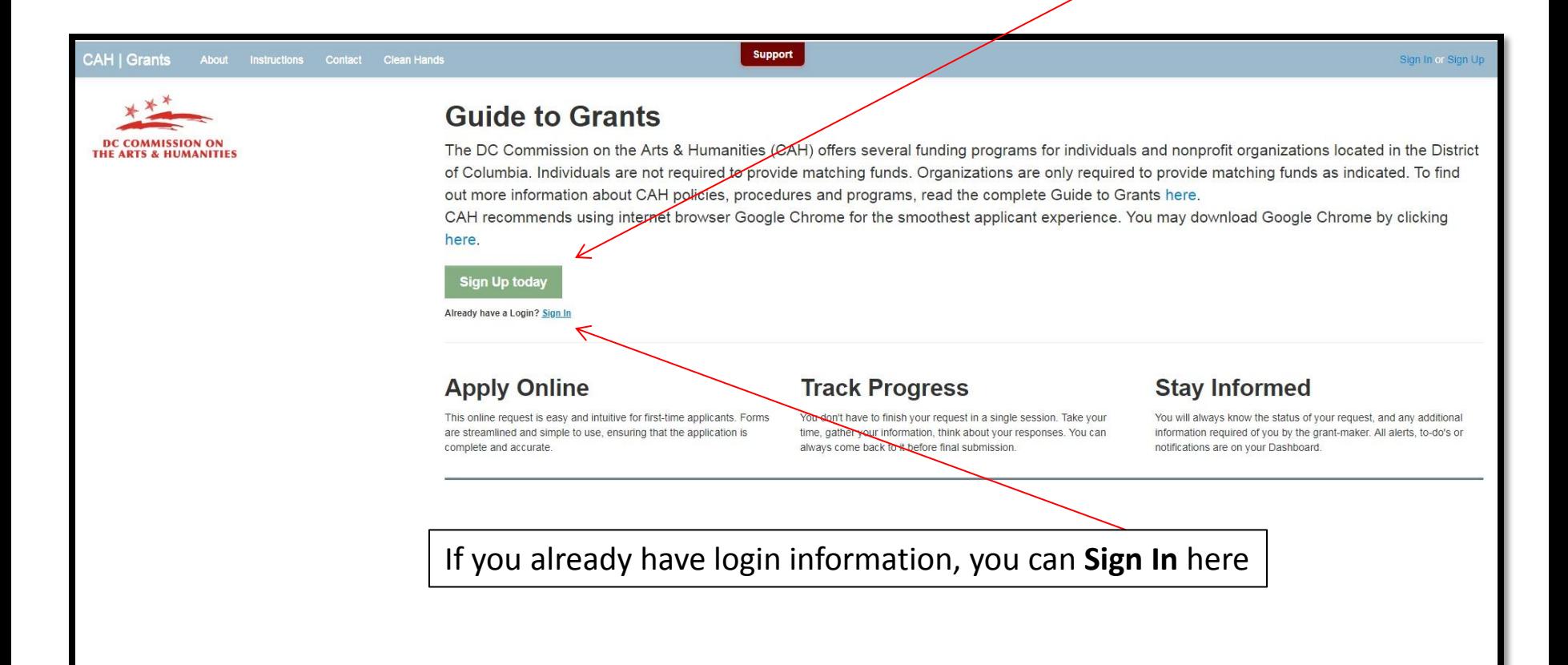

#### Starting a New Application

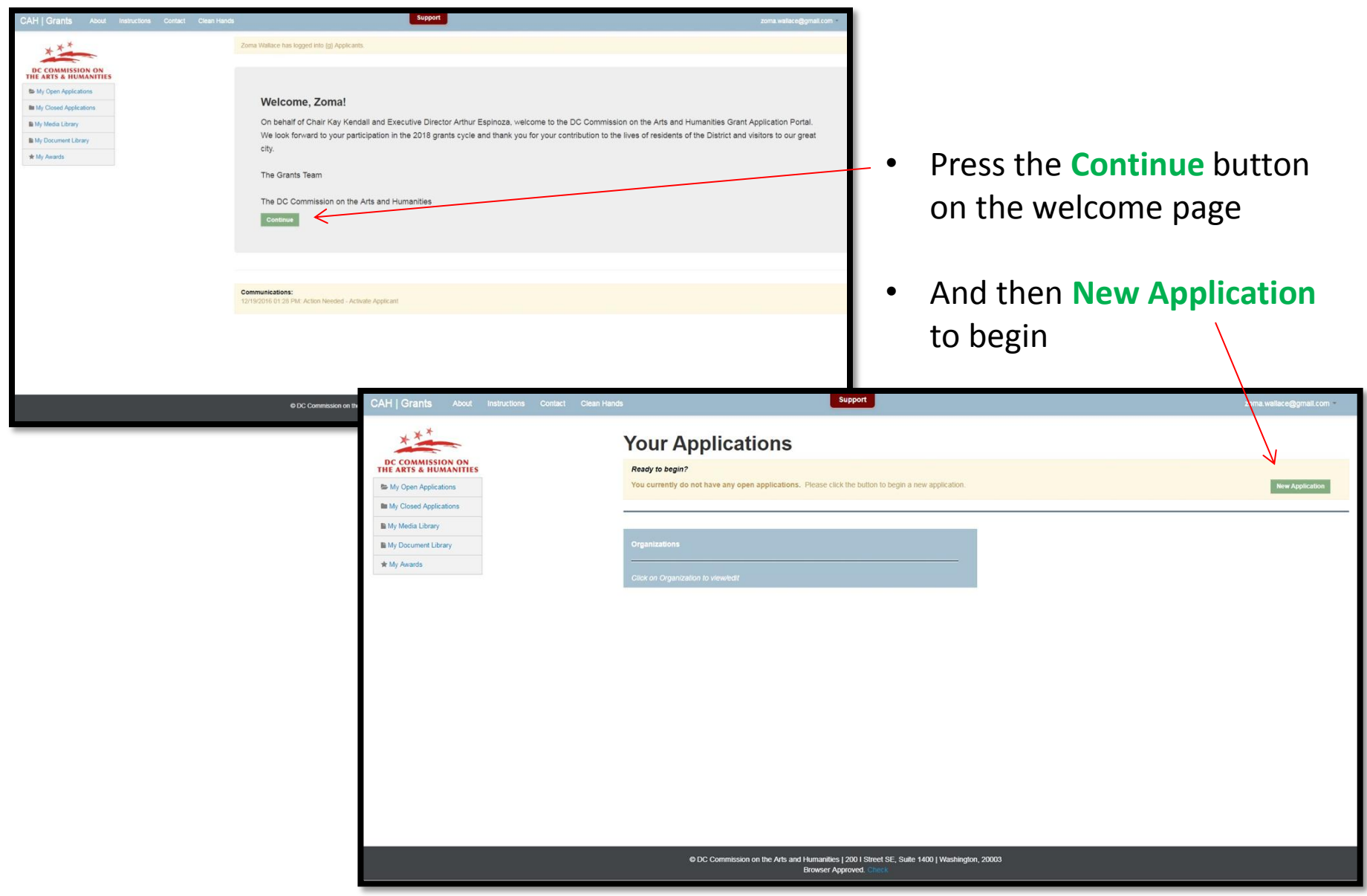

# **First Step:** Select the Program

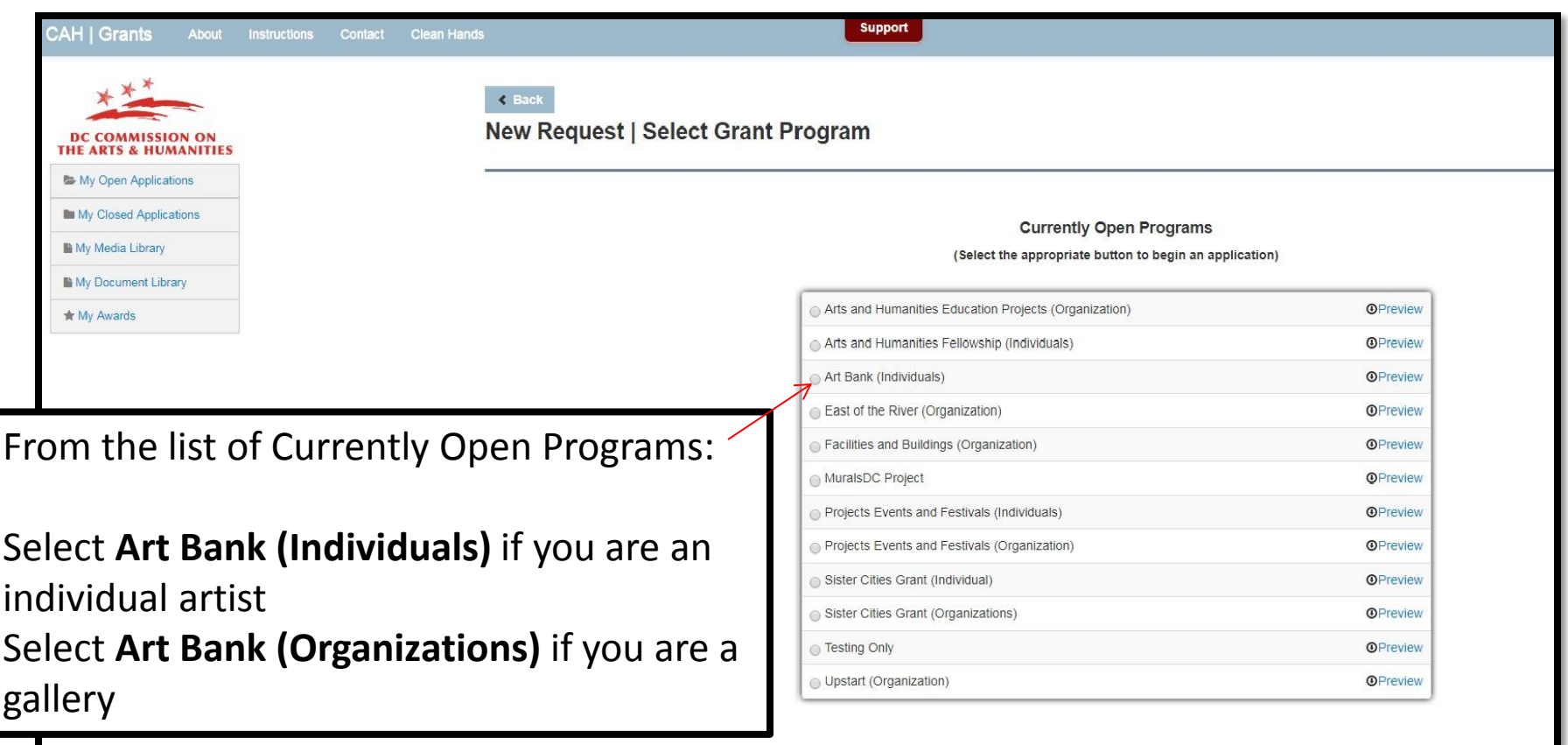

At the bottom of this New Request Page, complete the eligibility questionnaire and then press the button labeled **Save and Continue**

### **Step 2:** Work Sample & Uploads

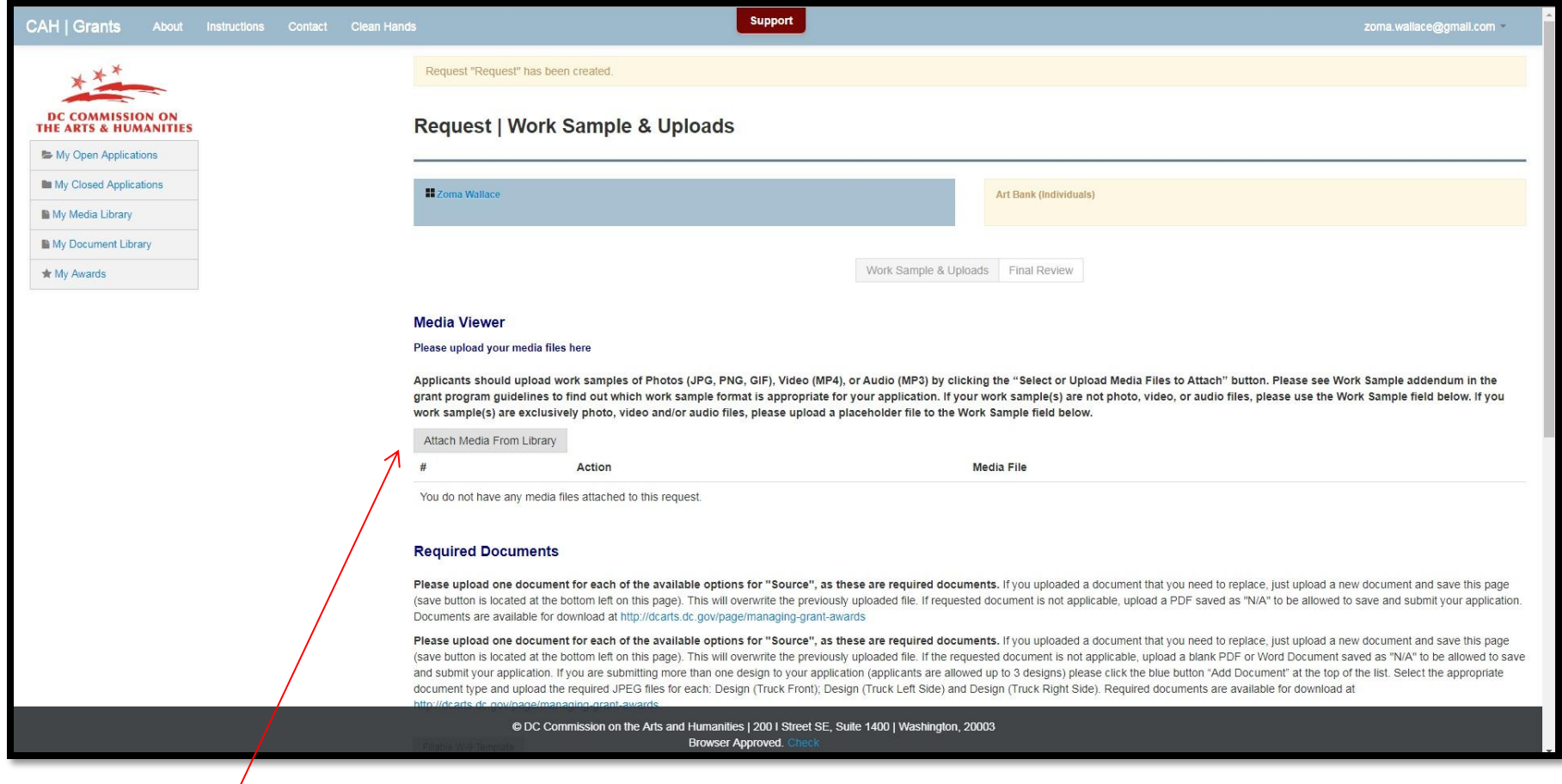

Begin uploading images of prospective artwork by pressing the grey button labeled **Attach Media From Library**

A window will open allowing you to press the orange button labeled:

**Upload New Media File**

Select existing Media Files by clicking the File Name Link under the First Column 'FILE' or click the "Upload New Media File" button to upload a new Media File. You may use the items saved in My Media Files in one or more applications. After you have selected all of the media files you want to include, close this window. Please note: after you upload a file, you must click the File Name Link under the First Column 'FILE' to add the file to your application as it does NOT get automatically added after uploading.

**Upload New Media File** 

Search...

Select existing Media Files by clicking the File Name Link under the First Column 'FILE' or click the "Upload New Media File" button to upload a new Media File. You may use the items saved in My Media Files in one or more applications. After you have selected all of the media files you want to include, close this window. Please note: after you upload a file, you must click the File Name Link under the First Column 'FILE' to add the file to your application as it does NOT get automatically added after uploading.

 $\alpha$ 

Click Here when you are done uploading files to see your new media files

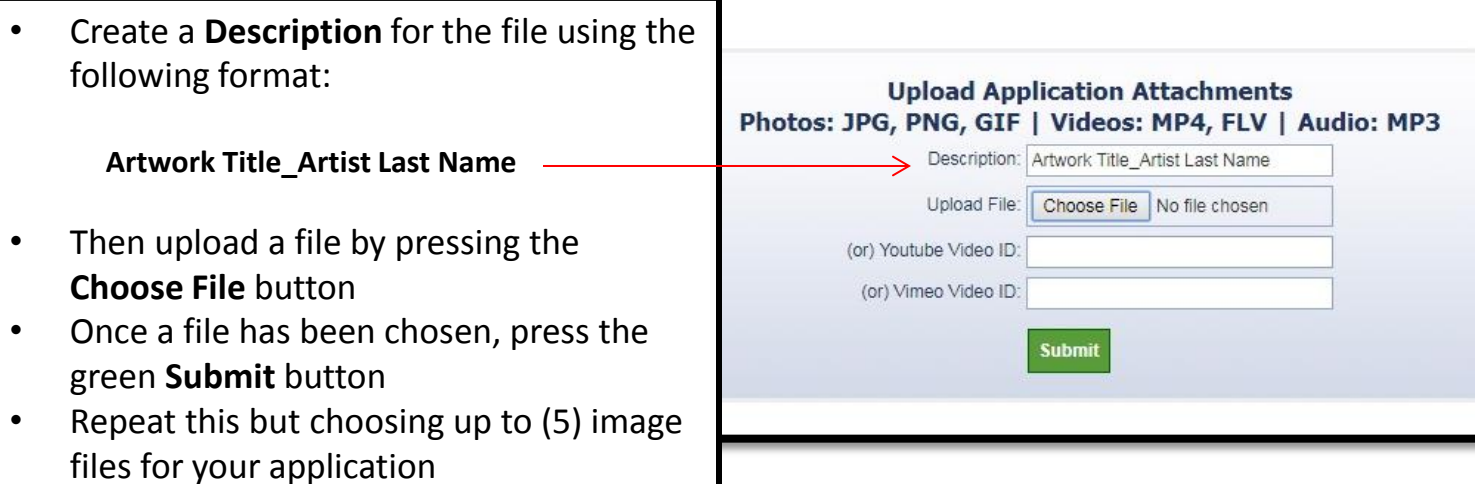

# **Step 3:** Review Uploaded Files

Click here to view your newly uploaded image files to make sure that each image has successfully been uploaded and that they correspond to your application

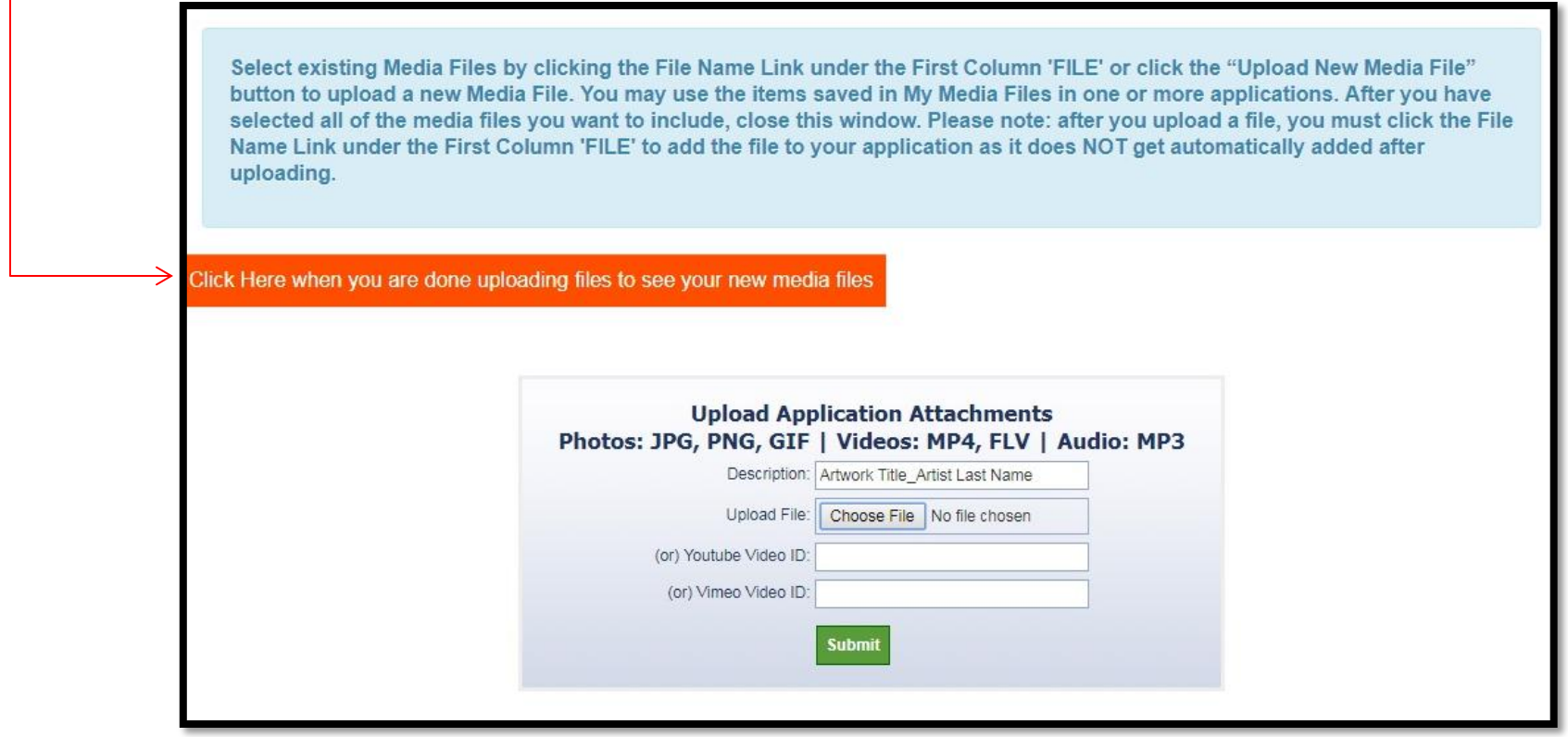

# **Step 4: Attach Files to Application**

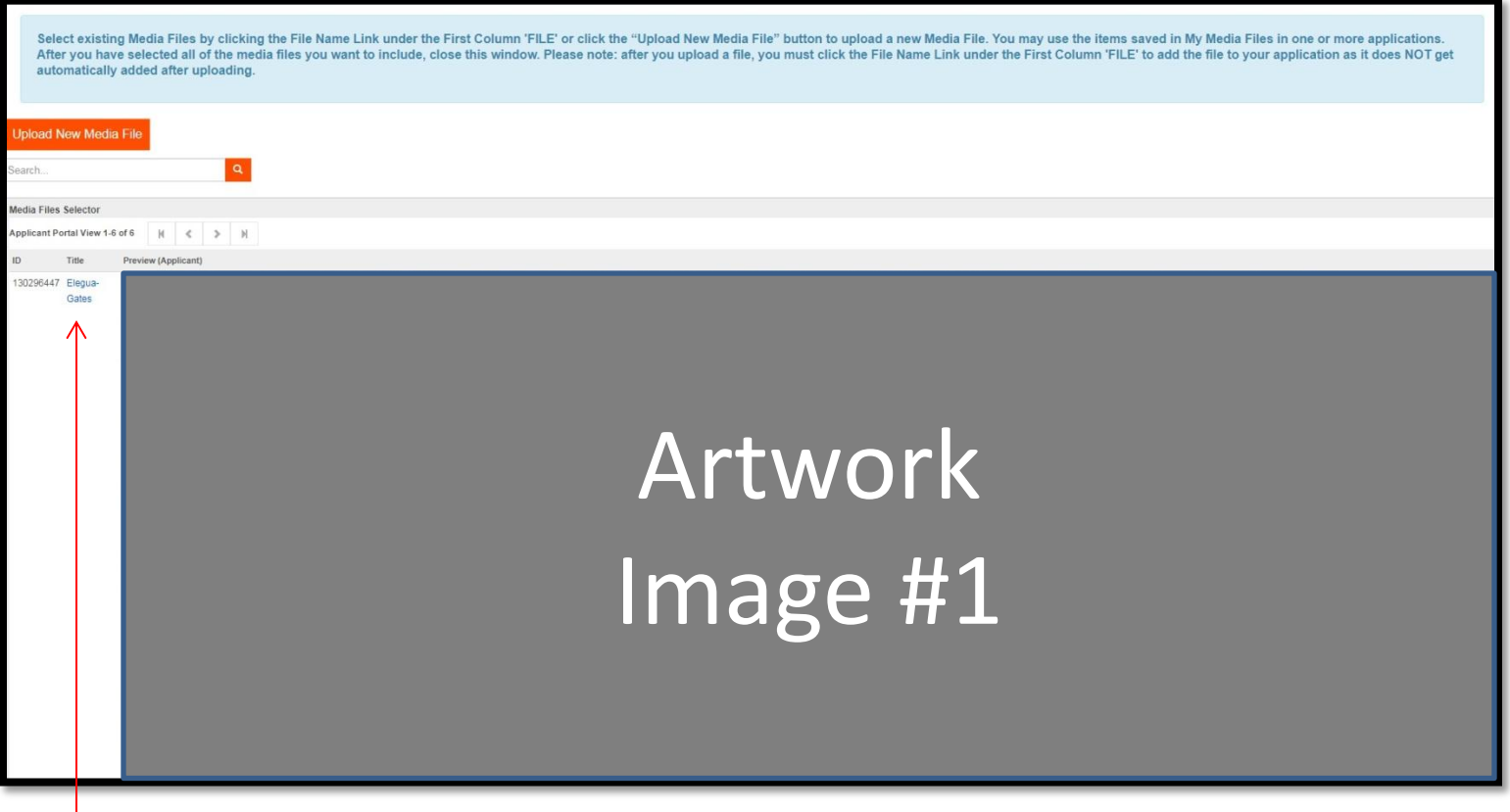

- Select the **Title** for each of the (5) artworks intended for your FY19 Art Bank application.
- By clicking on the blue lettered titles, images will automatically populate your application.
- When done, close out of the window.

# **Step 5:**  Provide Artwork Information

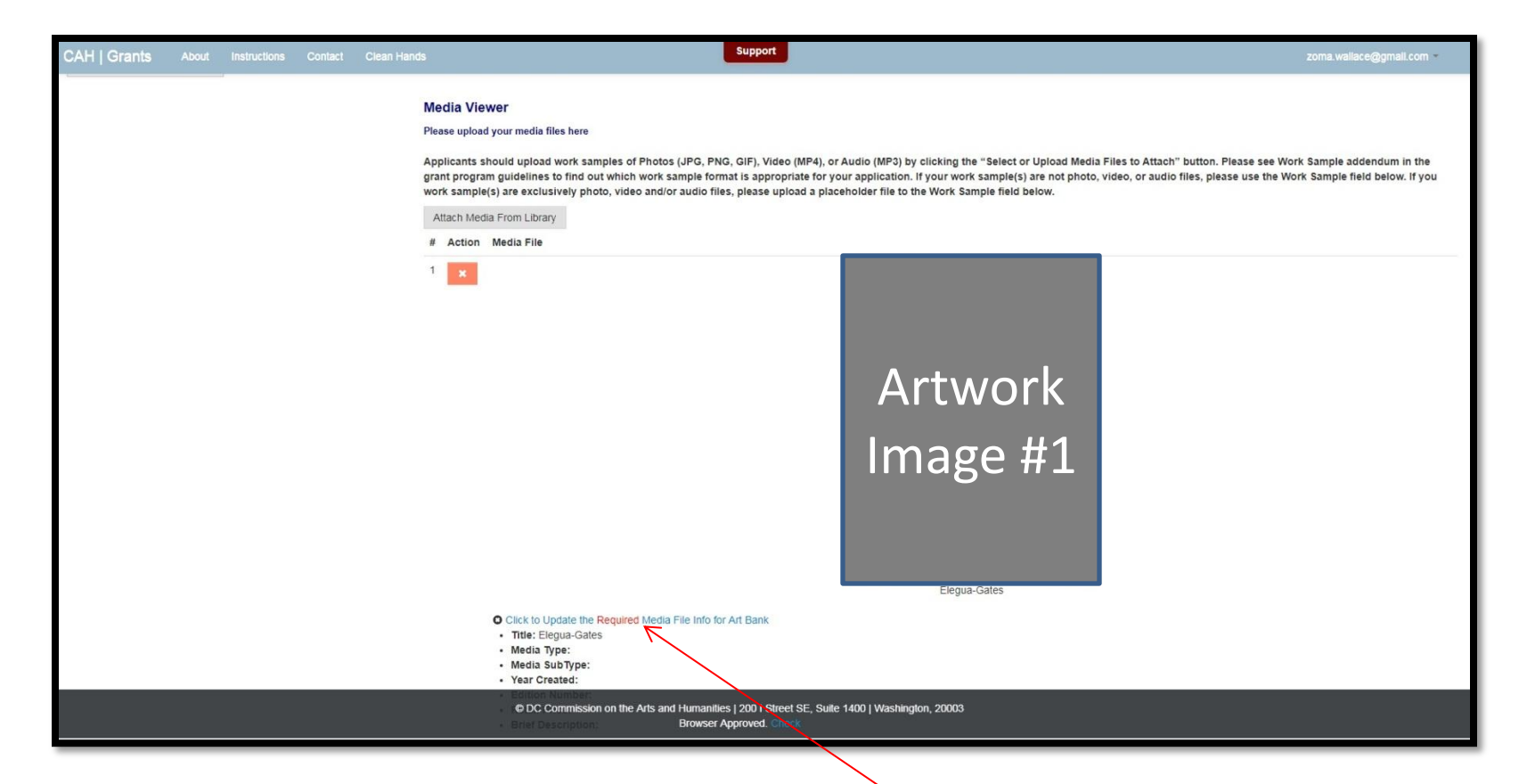

Once all image files have been added to the Media Viewer and attached to your application, you will be asked to provide requested information for each uploaded image.

Please click here to do so…

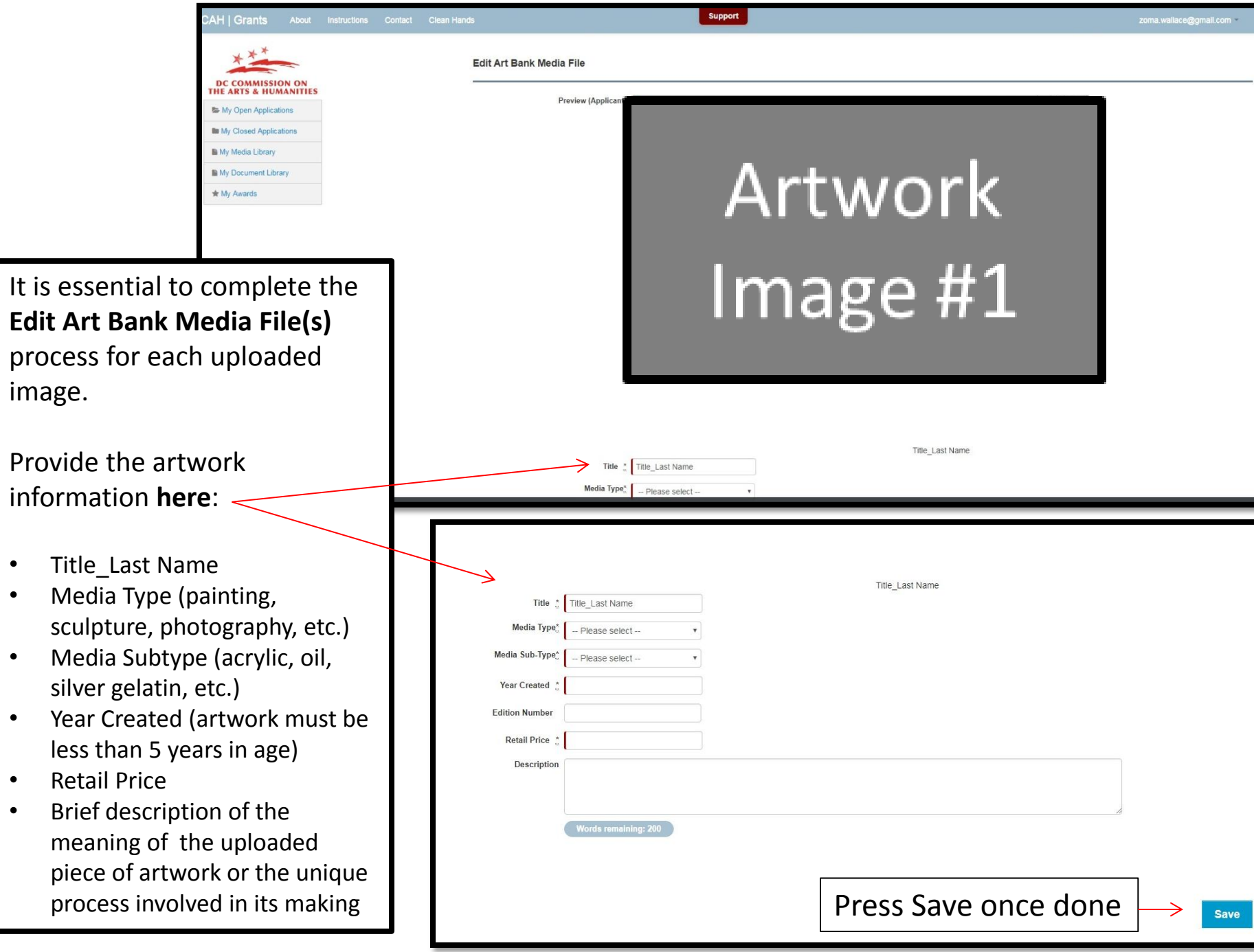

#### **Step 6:**  Upload Required Documents

#### Upload PDF Files only

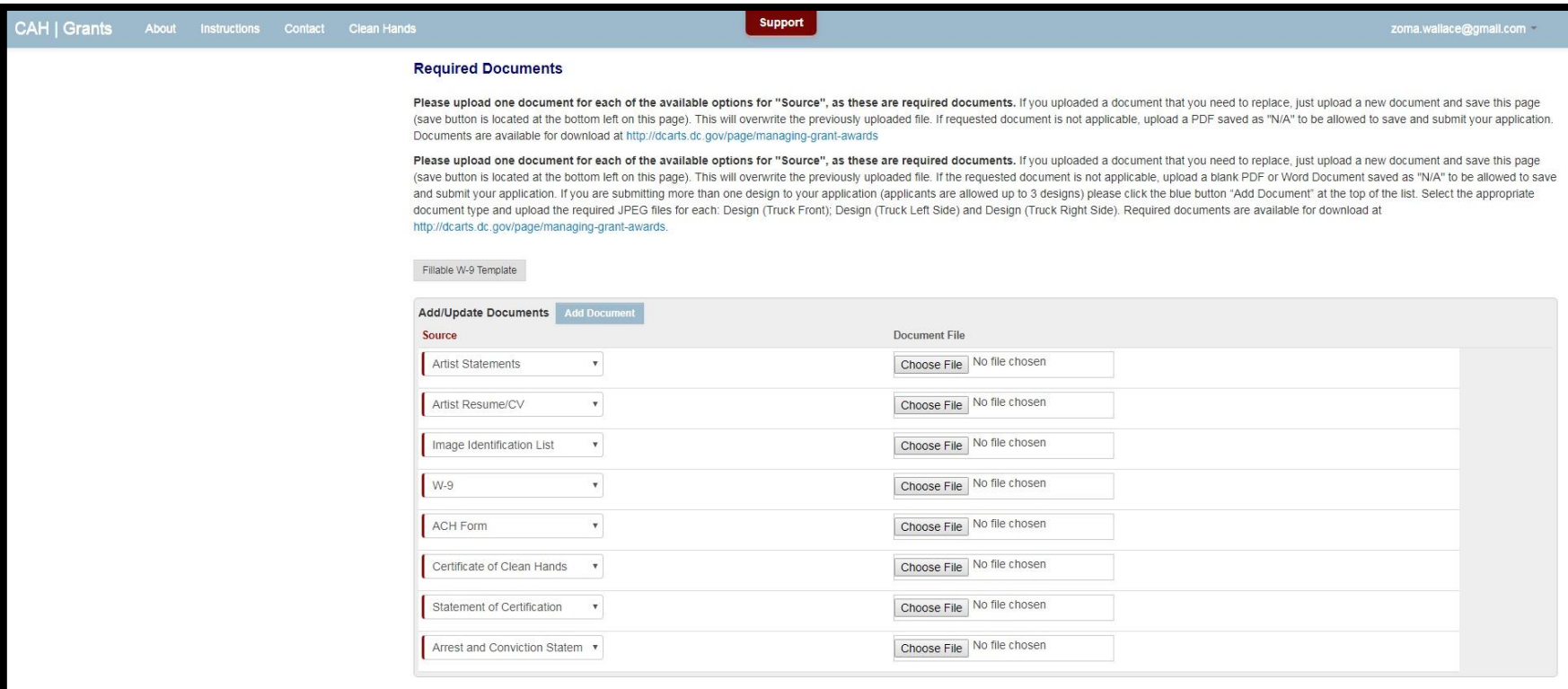

#### **Step 7:** Complete Narrative Questions

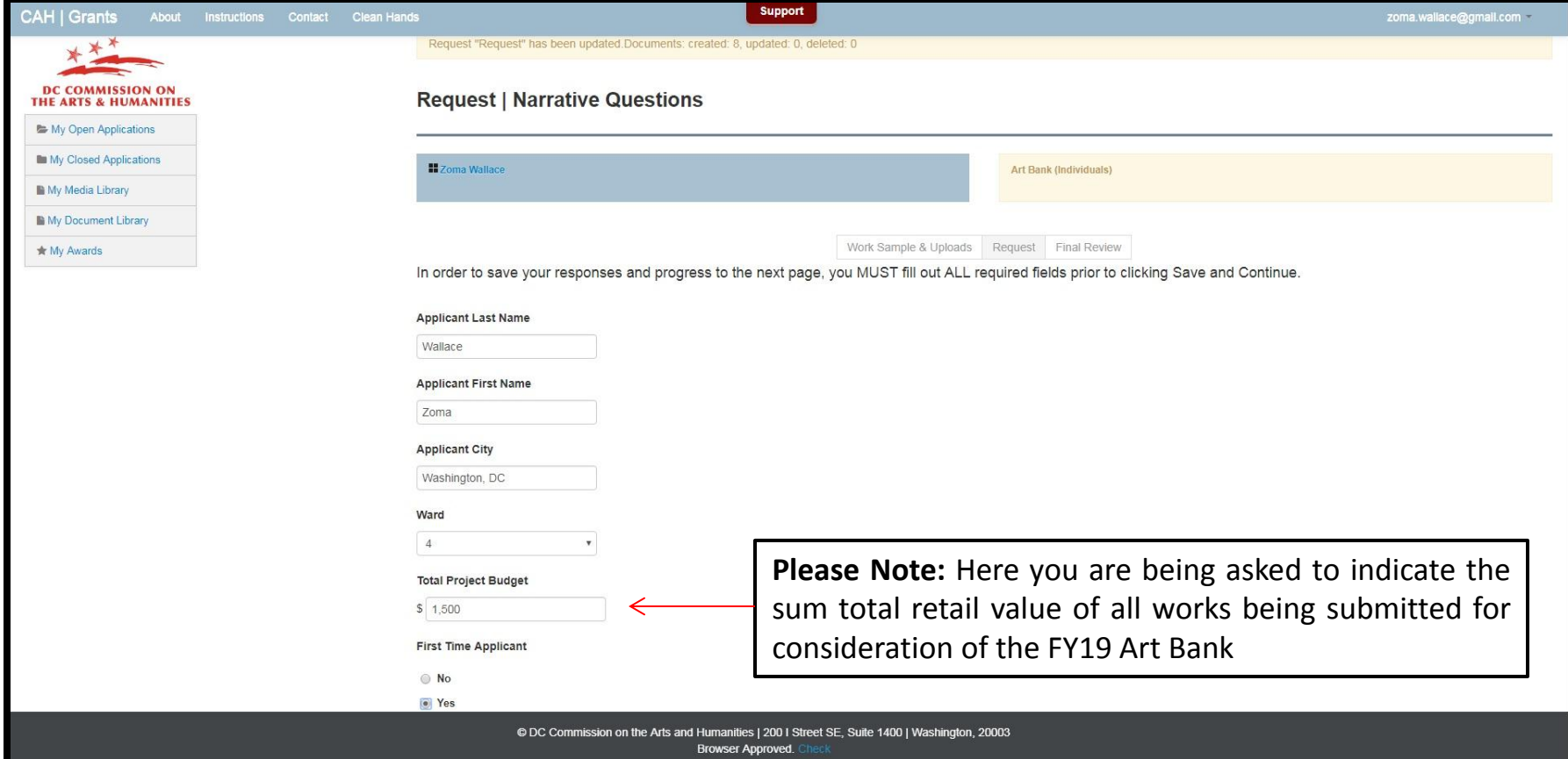

#### **Final Step:**  Review Application & Submit

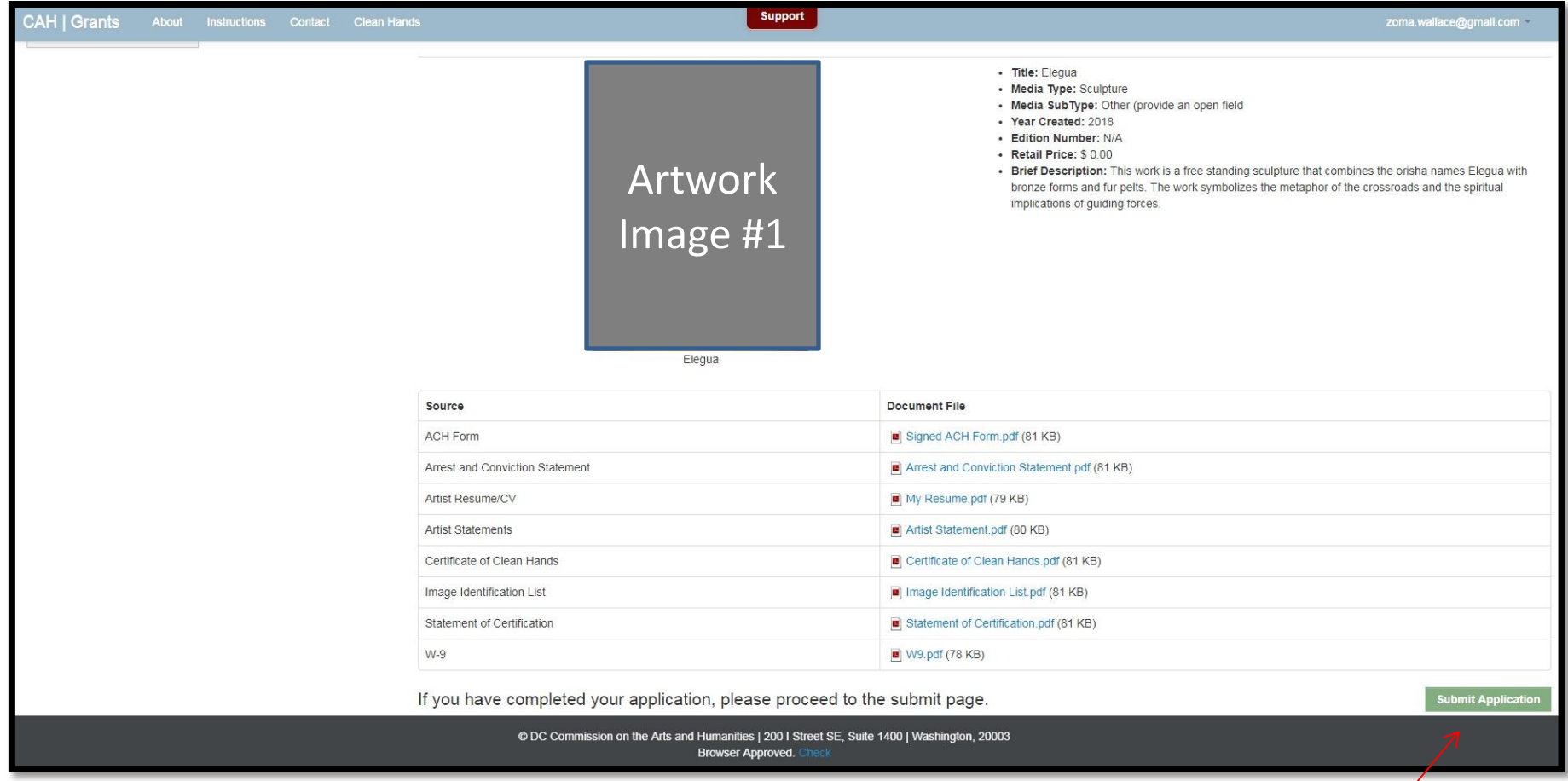

Once all of your application items have been completed and uploaded, you are ready to **Submit Application**

#### Questions?

Feel free to send questions or schedule an appointment with Zoma Wallace by emailing [zoma.wallace@dc.gov](mailto:zoma.wallace@dc.gov)